第一步:

#### 先加入會員

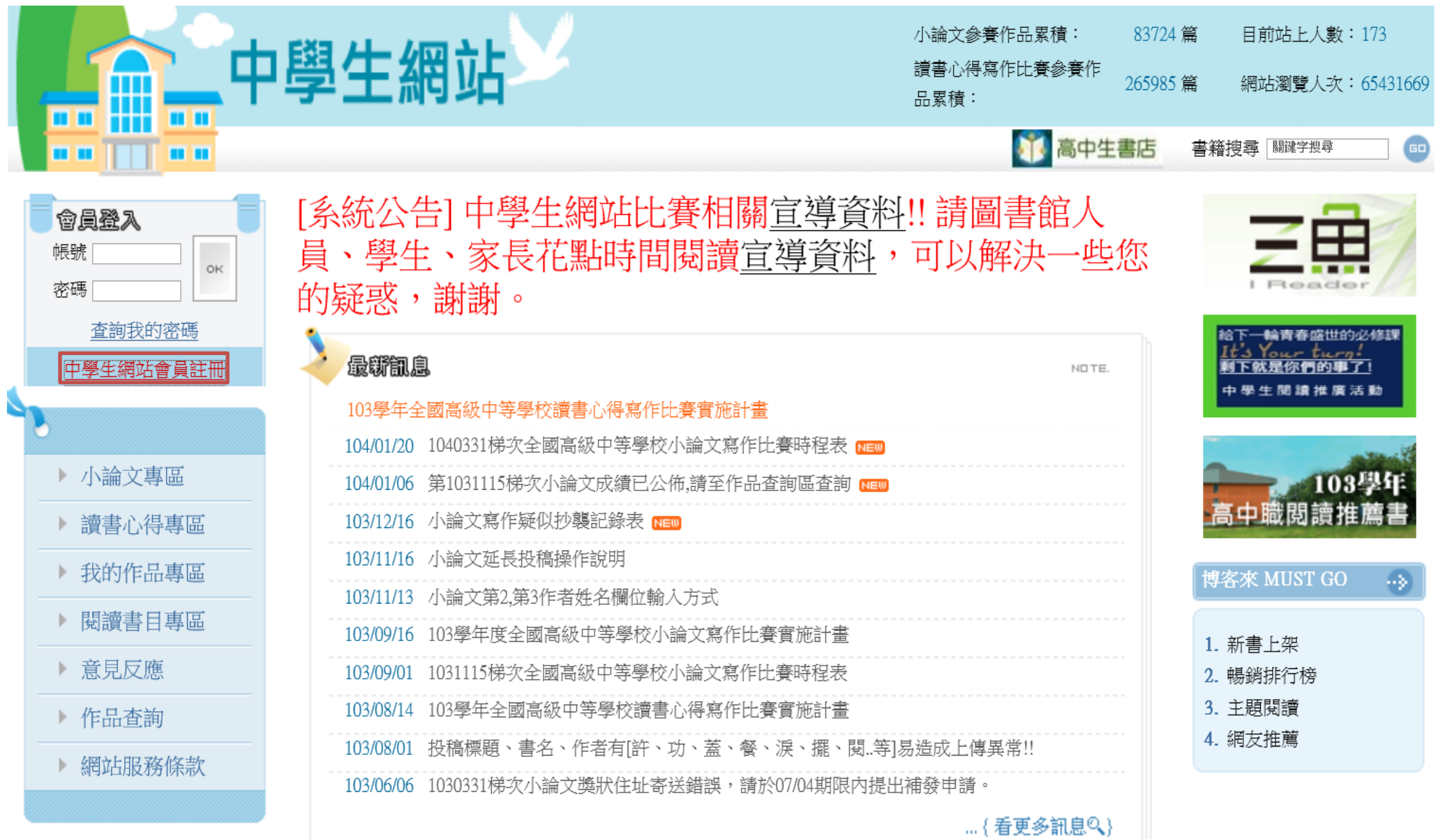

第二步:

# 學校登入密碼:ksshtn

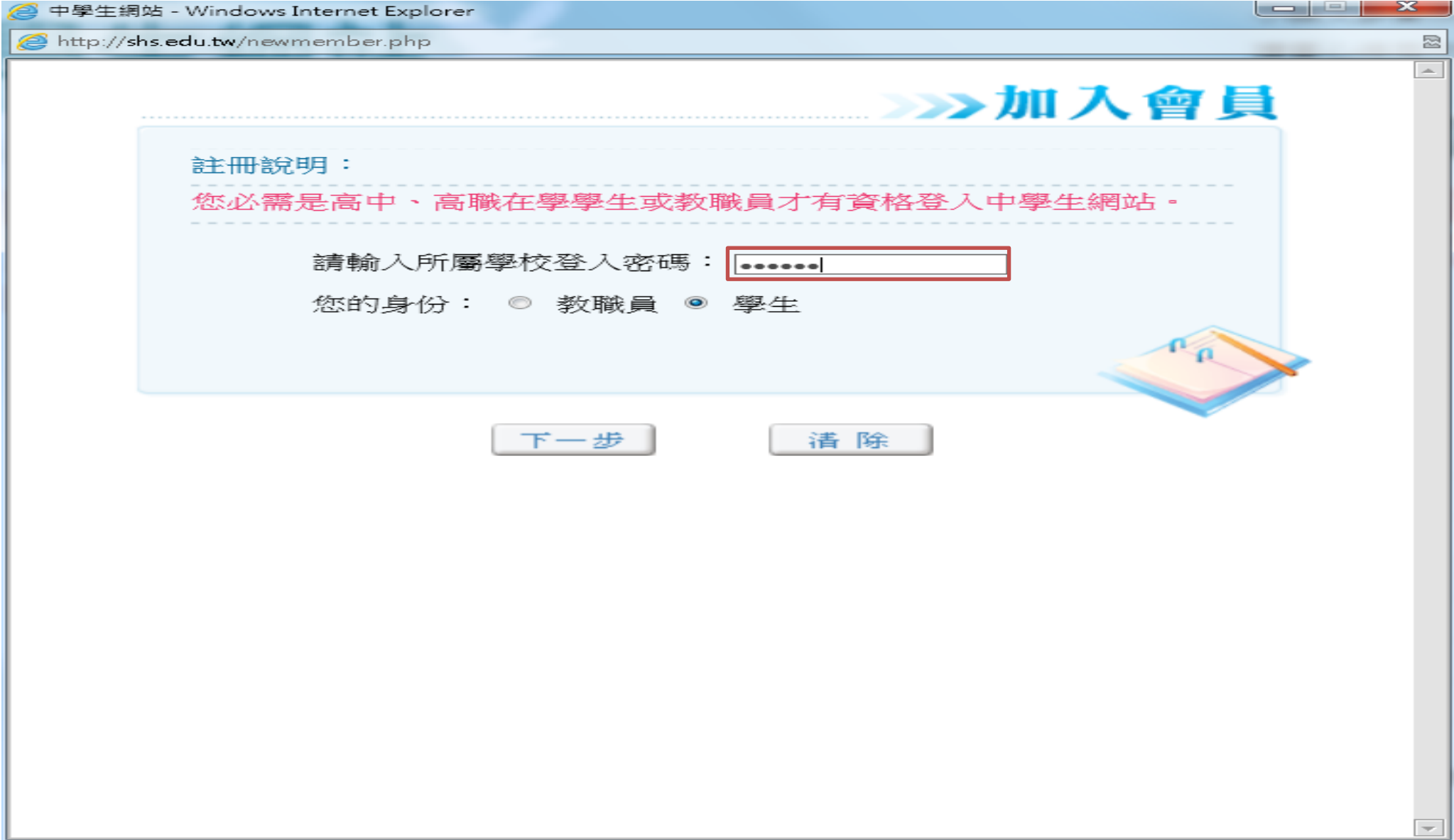

## 第三步:學校資料→下一步

<mark>●</mark> 中學生網站 - Windows Internet Explorer

http://shs.edu.tw/newmember.php

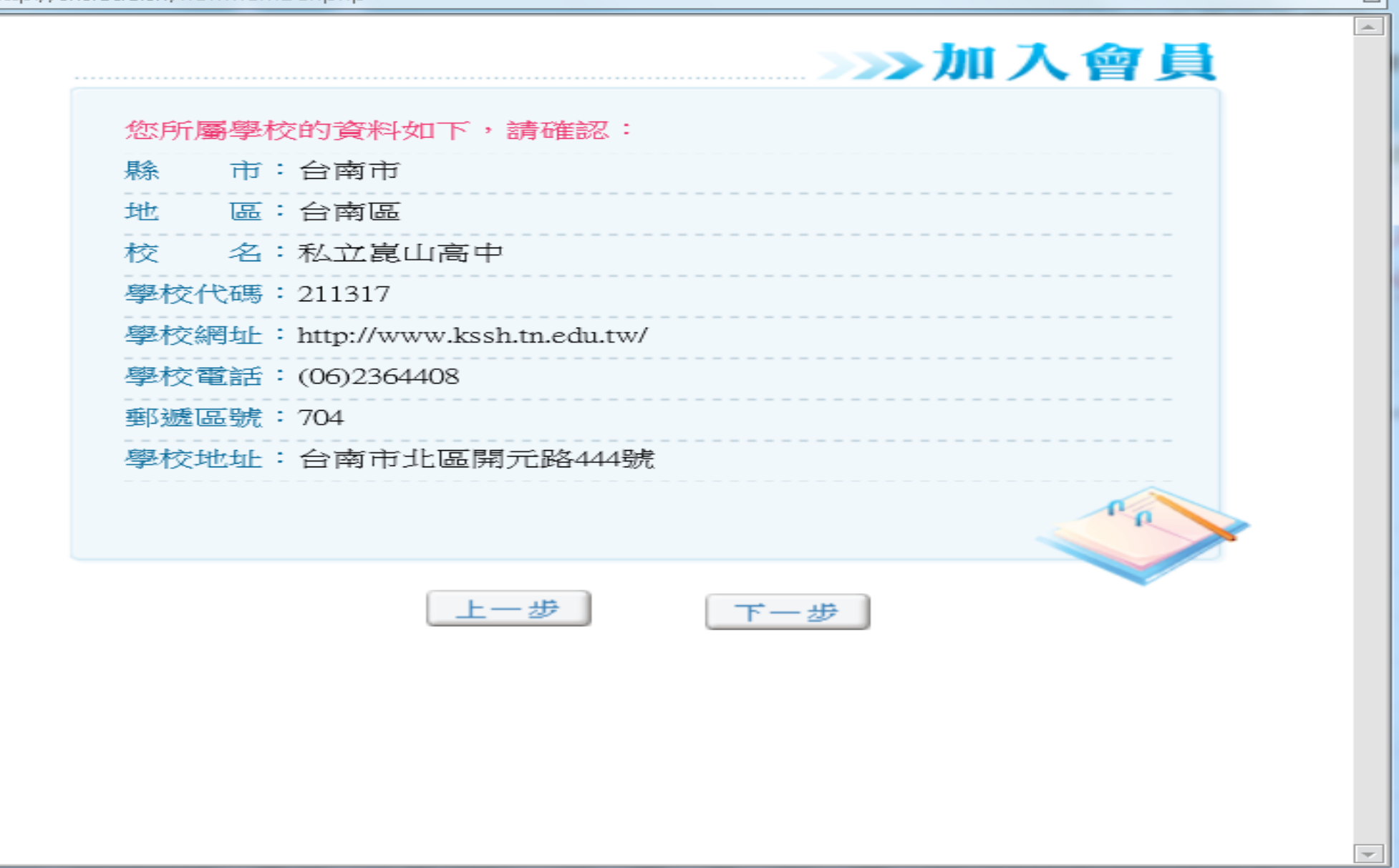

▏▅▕░▏▁▓▁

 $\mathbb{R}$ 

# 第四步:老師、學生資料填寫→下一步

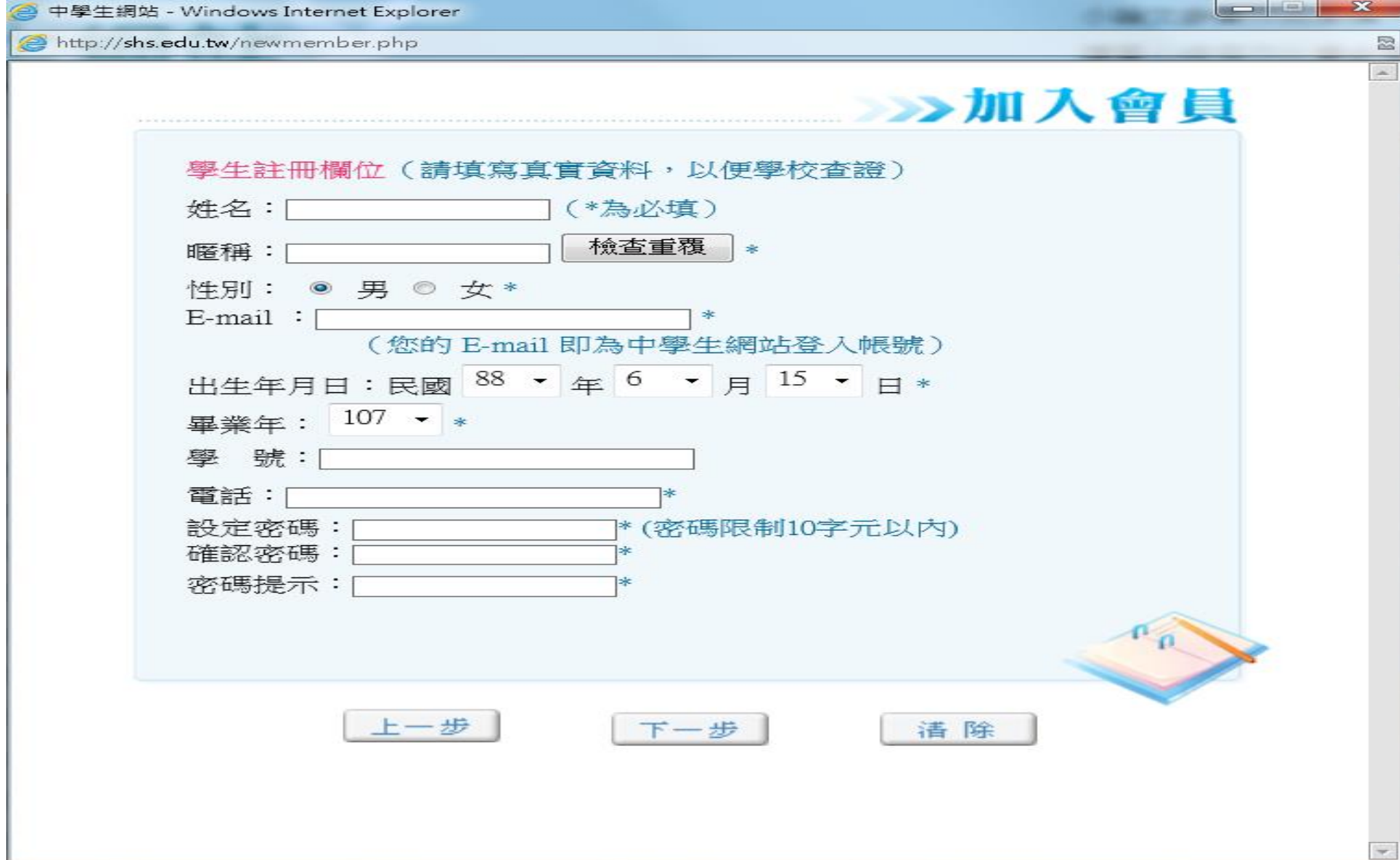

## 第五步:完成加入會員

<mark>◎</mark> 中學生網站 - Windows Internet Explorer  $|-|$   $+$   $+$ http://shs.edu.tw/newmember.php 図 》》加入會員 您已完成註冊資料填寫 中學生網站將自動發出一封『確認信函』到您 E-Mail信箱, 請收到『確認信函』後,依所指示步驟完成會員申請步驟。 完成中學生會員註冊申請步驟後,您將可獲贈博客來網路書店 100元E-COOUPON (20元X 5張), 使用方式請見博客來網站說 明理 ☑ 服務條款及隱私權政策 □ 我願意訂閱博客來青少年閱讀報! 完成

# 第六步:確認信函→點選連結

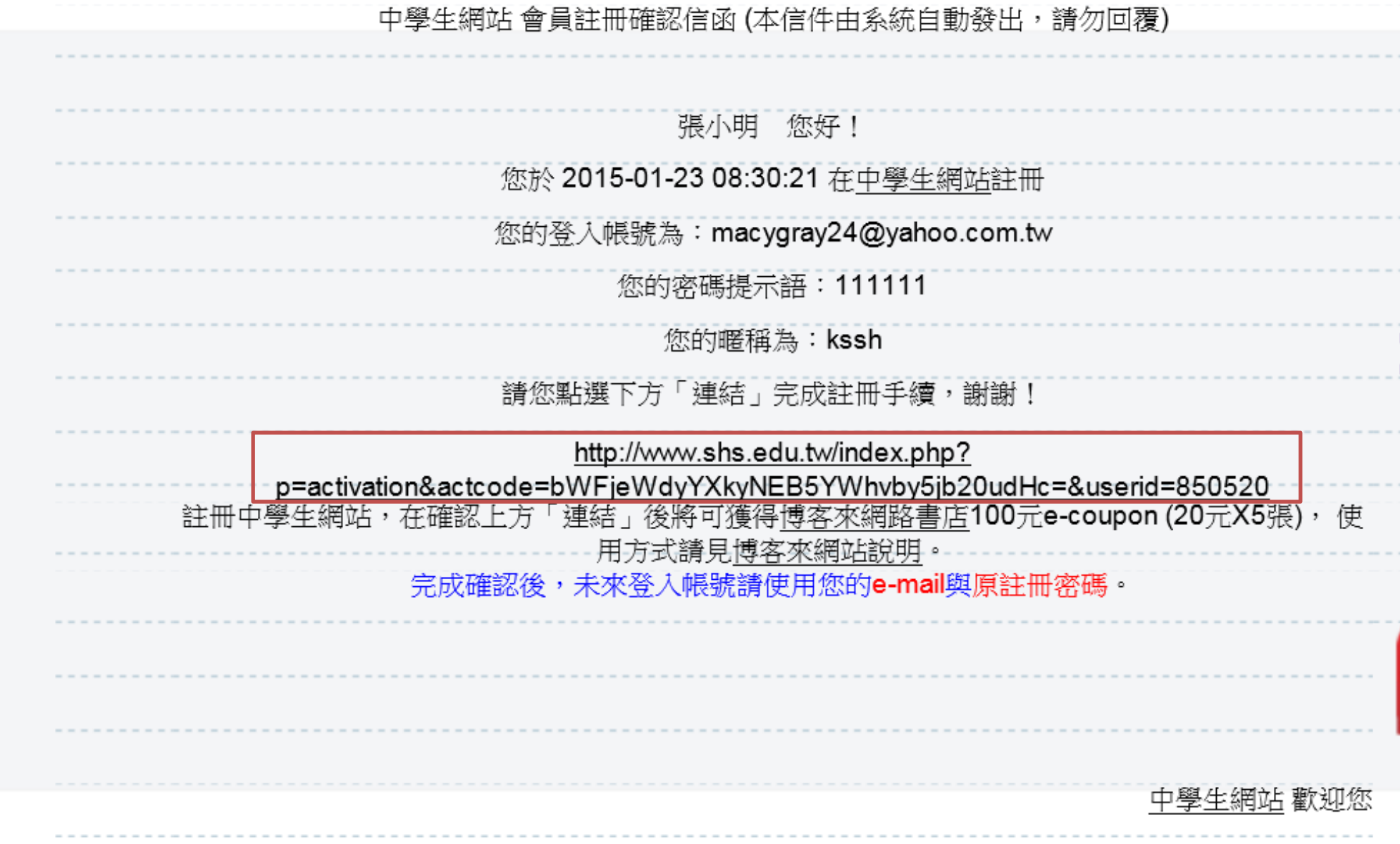

## 第七步:登入會員

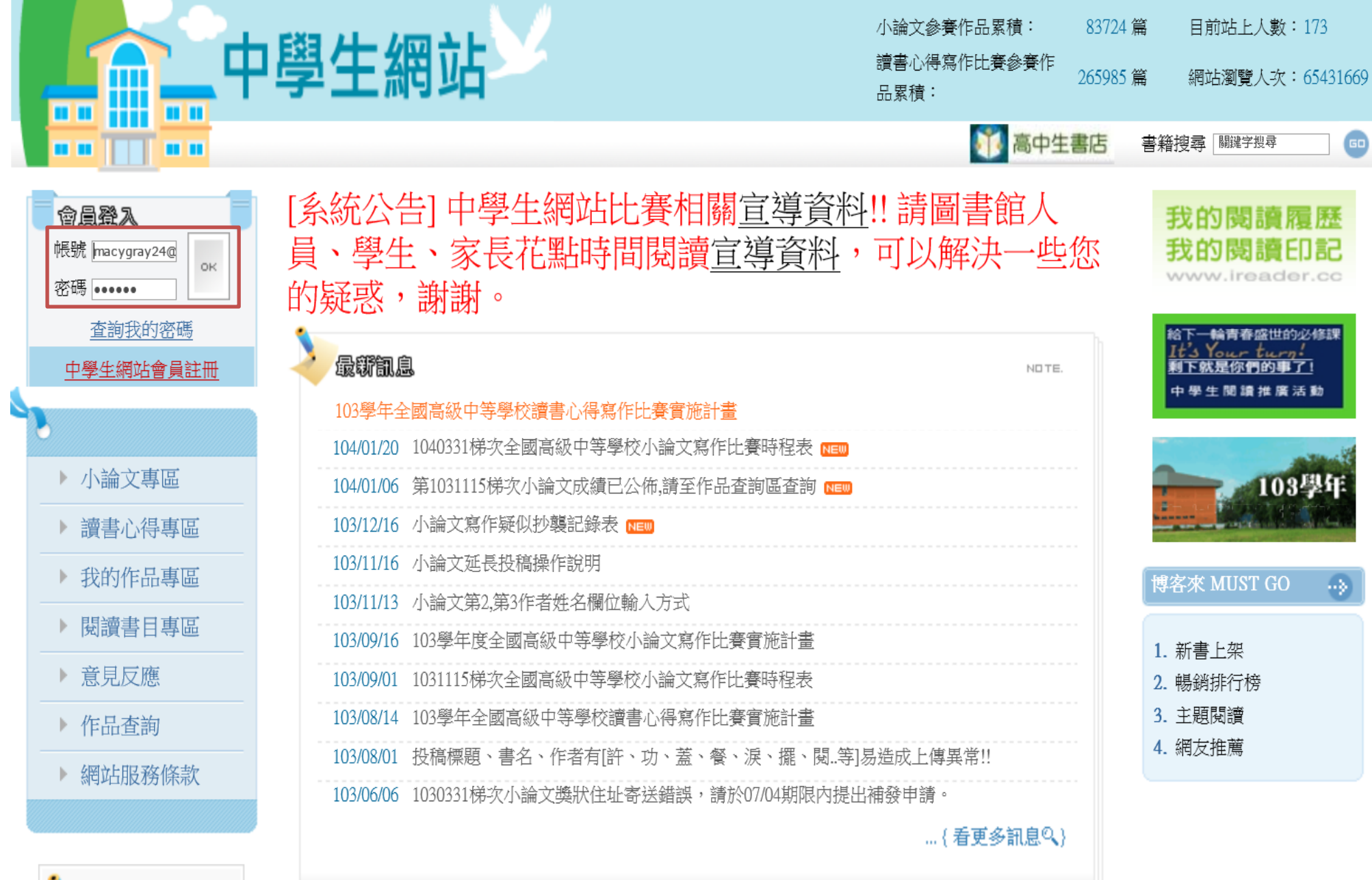

第八步:成功加入會員後,就可使用下方紅線專區上傳小論文

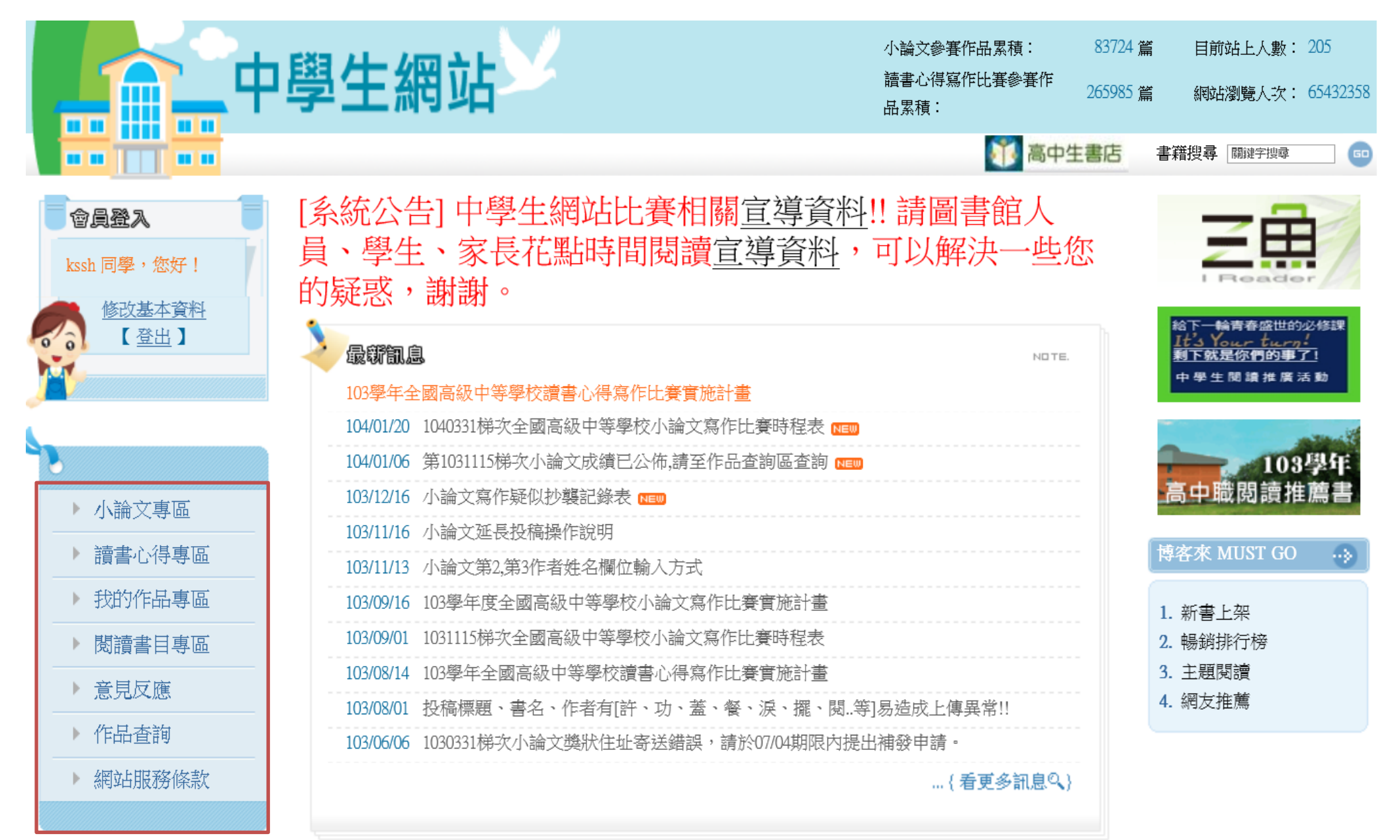